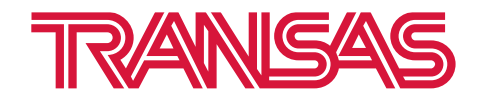

# **Инструкция по установке и настройке программного обеспечения ГМССБ «NAVI DCS»**

**OOO «Транзас Навигатор» 2023**

#### © OOO «Транзас Навигатор» 2023

Информация, содержащаяся в данном техническом описании, является собственностью OOO «Транзас Навигатор».

Стороны признают, что настоящее техническое описание и его условия являются конфиденциальными.

Ни полный текст документа, ни его отдельные части не могут быть воспроизведены полностью и/или частично, скопированы, размножены, размещены в какой-либо информационно-поисковой системе или переданы в любой форме и любыми средствами третьим лицам без предварительного письменного согласия OOO «Транзас Навигатор».

# Содержание

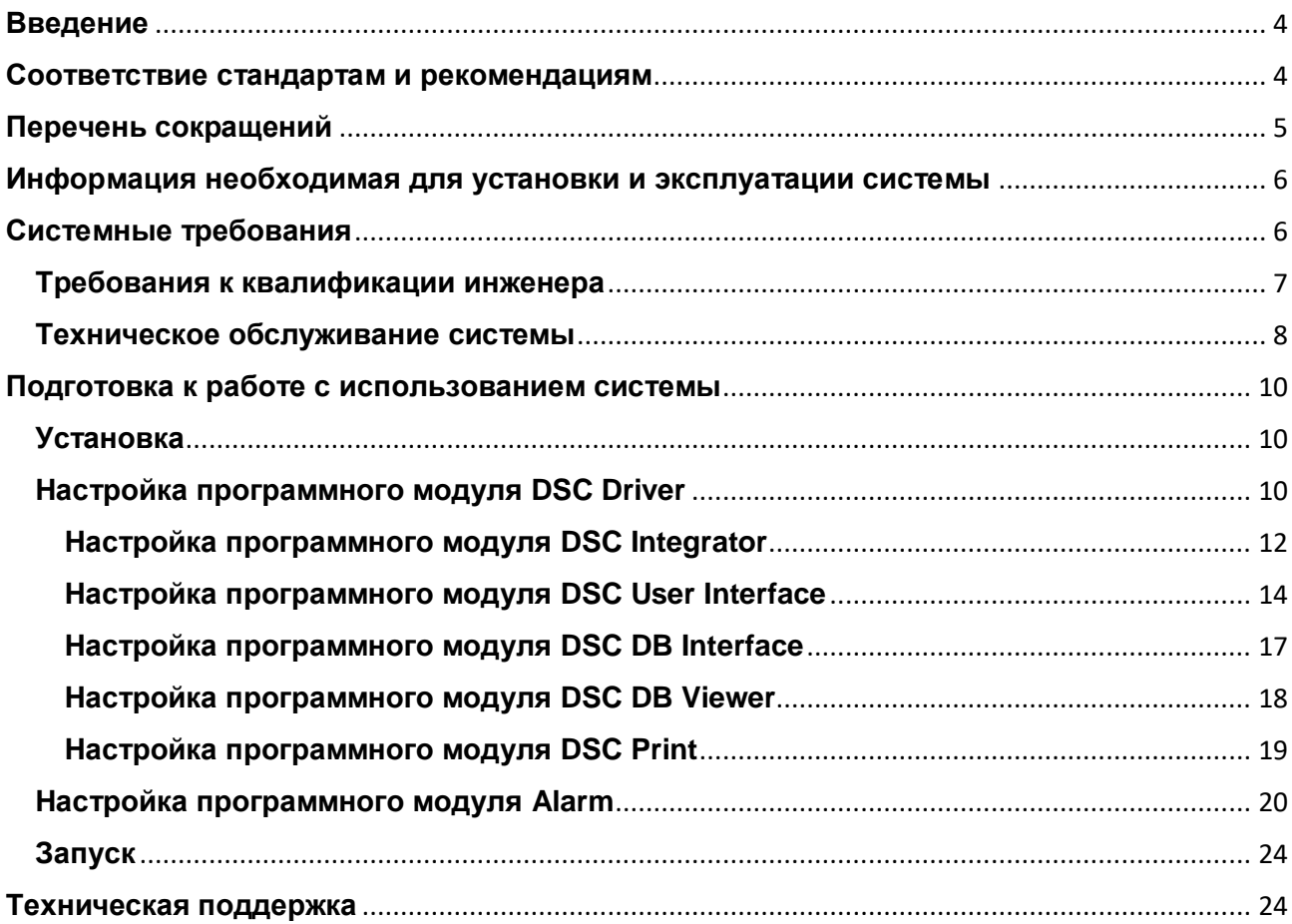

# <span id="page-3-0"></span>**Введение**

Настоящее техническое описание предназначено для использования операторами центра управления связью при работе с цифровыми избирательными вызовами (ЦИВ) с использованием ПО NAVI DSC, а также совместно с ПО NAVI RADIO (в составе системы NAVI GMDSS 4000).

Данный документ рассчитан на персонал, прошедший специальную подготовку операторов ГМССБ, специальную подготовку по эксплуатации и техническому обслуживанию аппаратуры радиотелефонной связи, средств вычислительной техники и сетевого оборудования.

## <span id="page-3-1"></span>**Соответствие стандартам и рекомендациям**

Береговая система управления радиосвязью морских районов А1/А2 ГМССБ «NAVI GMDSS 4000» соответствует современным международным стандартам и рекомендациям, а именно:

- IMO Resolution A.801(19)
- IMO Resolution A.803(19)
- IMO Resolution A.804(19)
- MC<sub>3</sub>-R M.493-15
- MCЭ-R M.541-10

Также система отвечает требованиям Приказа от 23 июля 2015г. № 226 Министерства транспорта Российской Федерации «Об утверждении требований к радиолокационным системам управления движением судов, объектам инфраструктуры морского порта, необходимым для функционирования Глобальной морской системы связи при бедствии и для обеспечения безопасности, объектам и средствам автоматической информационной системы, службе контроля судоходства и управления судоходством»

# <span id="page-4-0"></span>**Перечень сокращений**

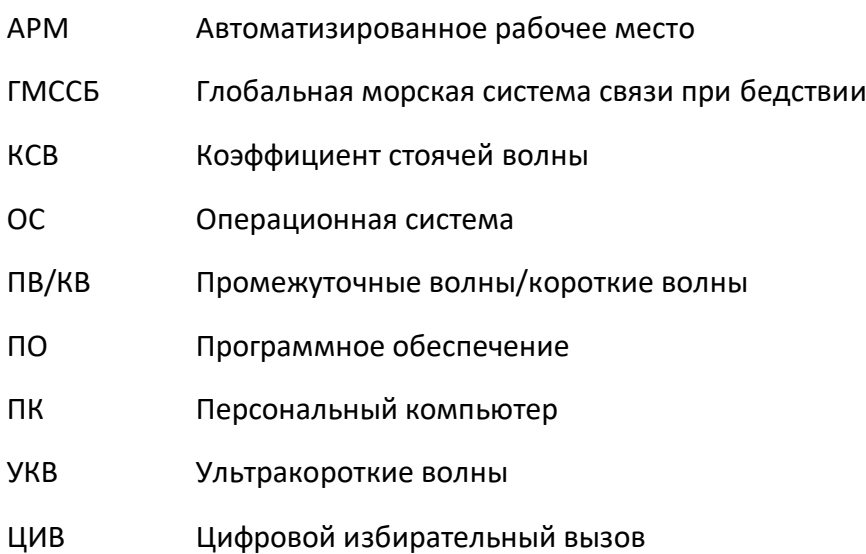

# <span id="page-5-0"></span>**Информация необходимая для установки и эксплуатации системы**

## <span id="page-5-1"></span>**Системные требования**

Все программные средства системы управления ЦИВ NAVI DSC могут быть установлены и запущены только на компьютерах под управлением системы Windows или Linux, минимальные системные требования к которым представлены в таблице 1.

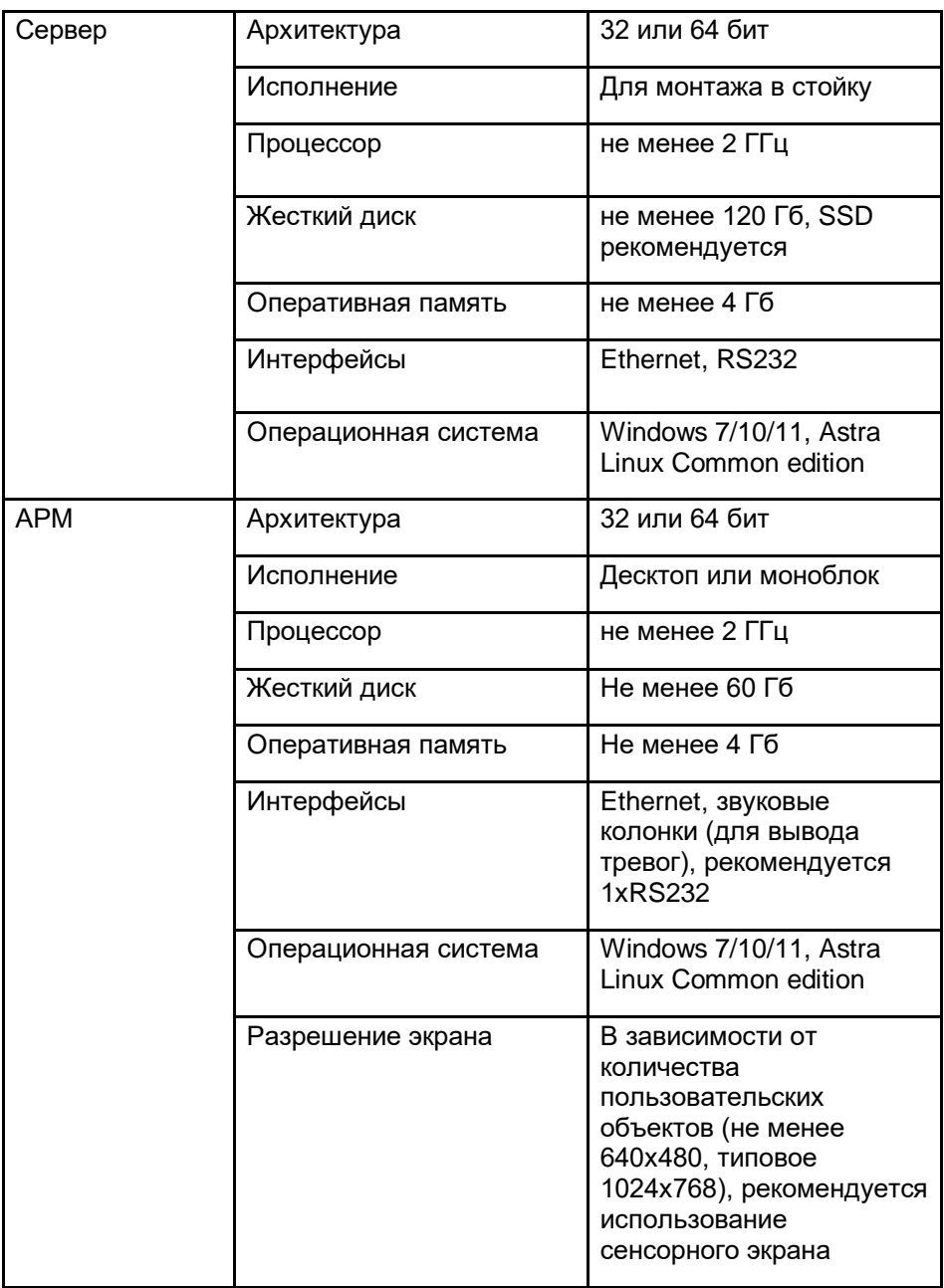

*Таблица 1. Минимальные системные требования.*

## <span id="page-6-0"></span>**Требования к квалификации инженера**

- Высшее или среднее профессиональное образование с дополнительной подготовкой по оборудованию

- Знание операционных систем Unix/Linux, Windows
- Навыки работы с серверным оборудованием, локальными сетями
- Навык проводить диагностику и анализ проблемных мест
- Умение распознать следствие/причины некорректной работы ПО или техники.

## <span id="page-7-0"></span>**Техническое обслуживание системы**

Данный регламент относится к оборудованию, входящему в состав Береговой системы управления радиосвязью морских районов «NAVI DSC» производства ООО «Транзас Навигатор». Для информации по рекомендуемой периодичности и составу работ по техническому обслуживанию радиостанций, каналообразующего и сетевого оборудования см. документацию на соответствующие устройства.

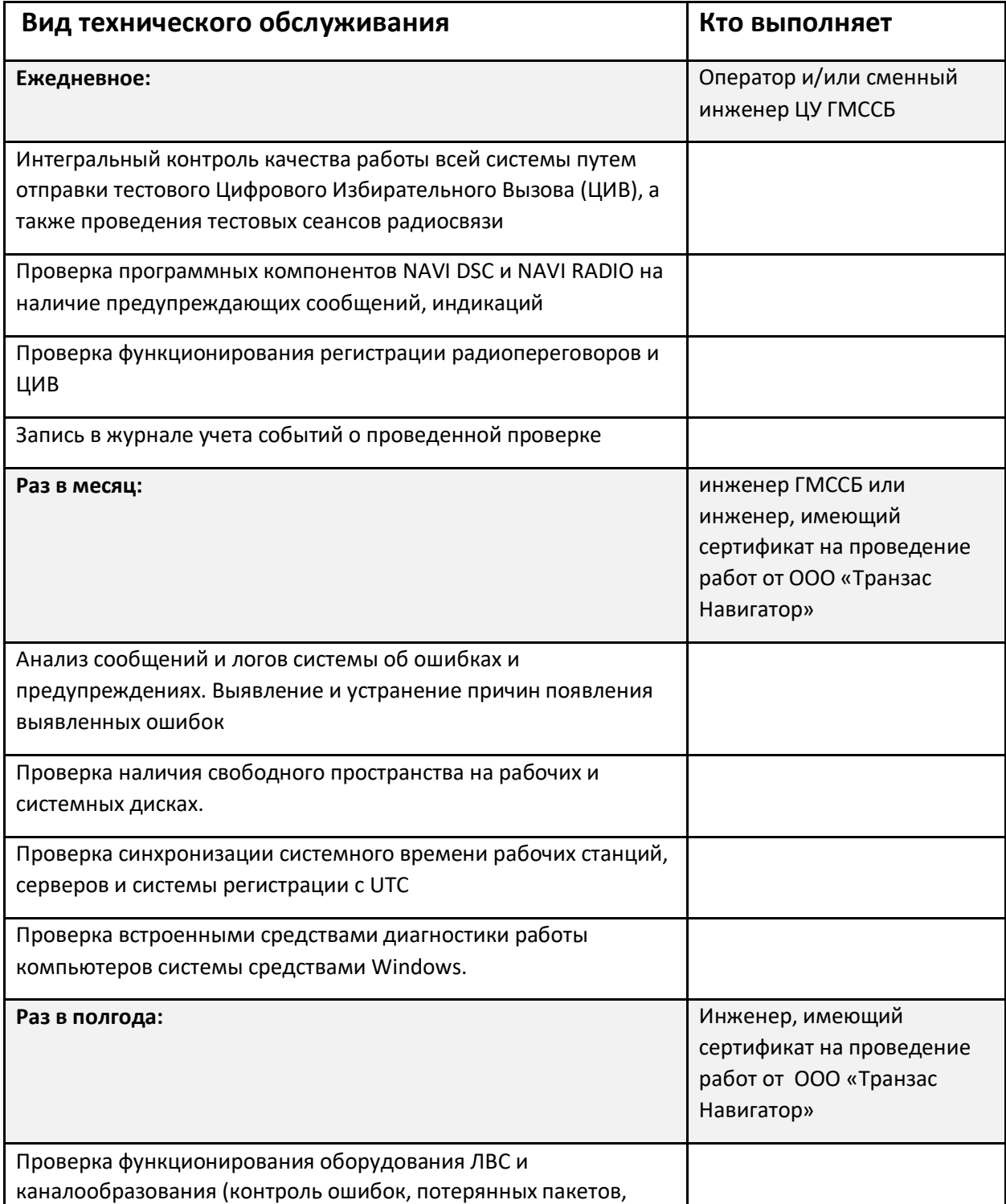

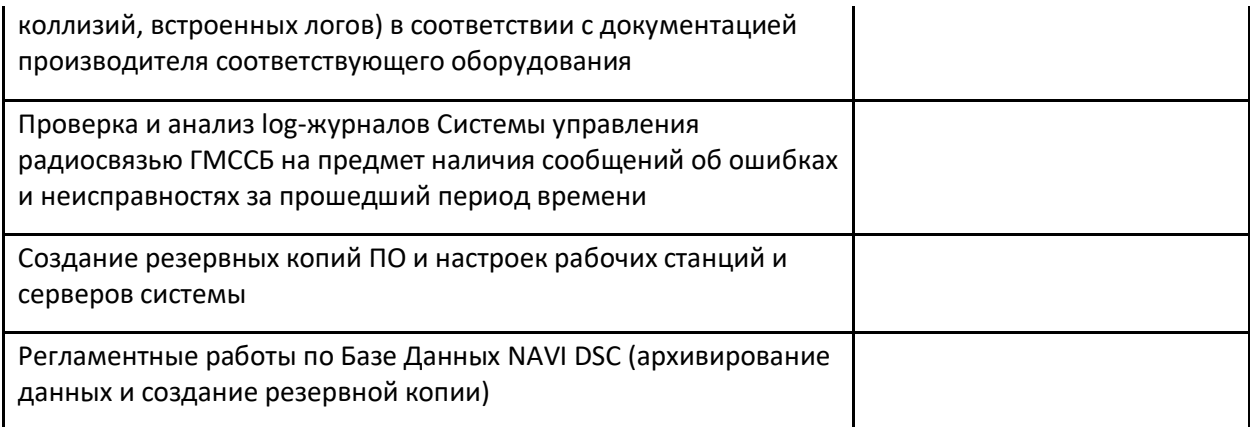

# <span id="page-9-0"></span>**Подготовка к работе с использованием системы**

### <span id="page-9-1"></span>**Установка**

Установка производится копированием папки с дистрибутивом NAVI DSC в корень диска компьютера (обычно C:\).

Из папки "NAVI DSC" необходимо скопировать ярлыки запуска программ на рабочий стол.

Для автозапуска ПО при запуске Windows необходимо нажать комбинацию кнопок Win+R и ввести «shell:startup». Это откроет папку автозапуска, туда необходимо скопировать ярлыки установленного ПО.

Процесс установки на ОС Linux описан в дополнении «Установка пакета программ NAVI RADIO/DSC на ОС Linux".

### <span id="page-9-2"></span>**Настройка программного модуля DSC Driver**

Настройка программы DSC Driver производится при помощи конфигурационного ini-файла, пример которого представлен ниже:

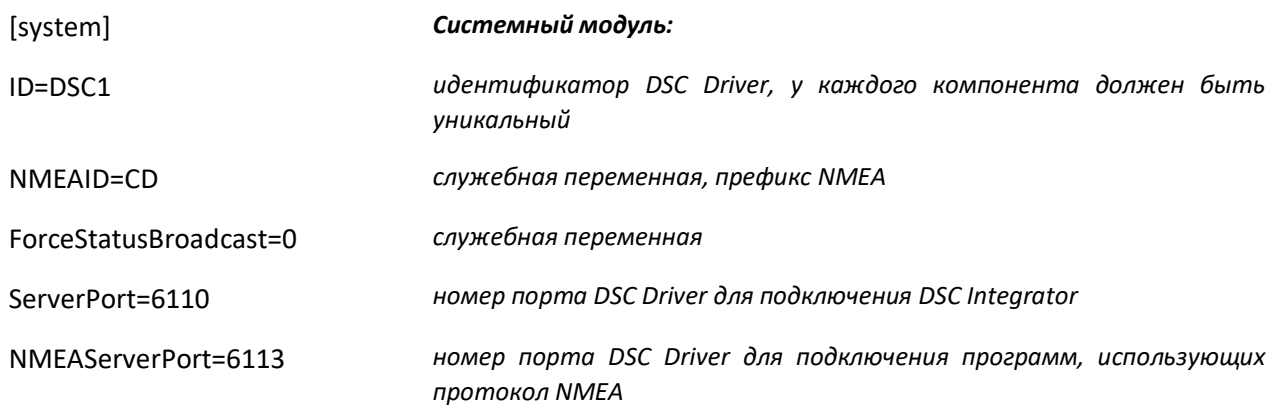

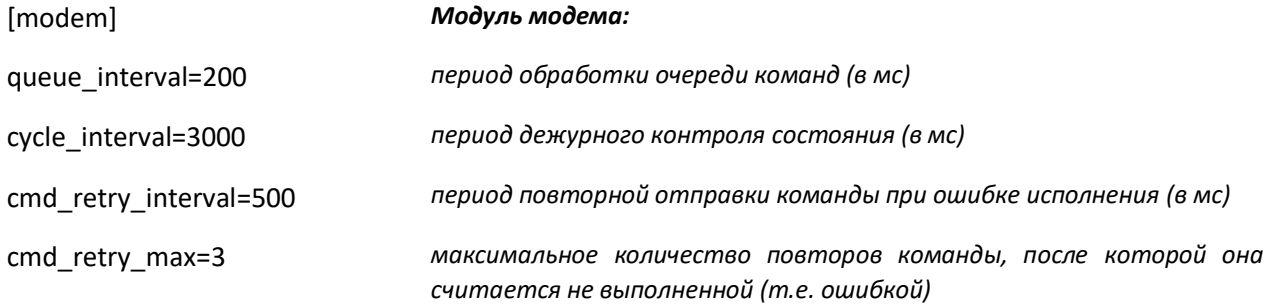

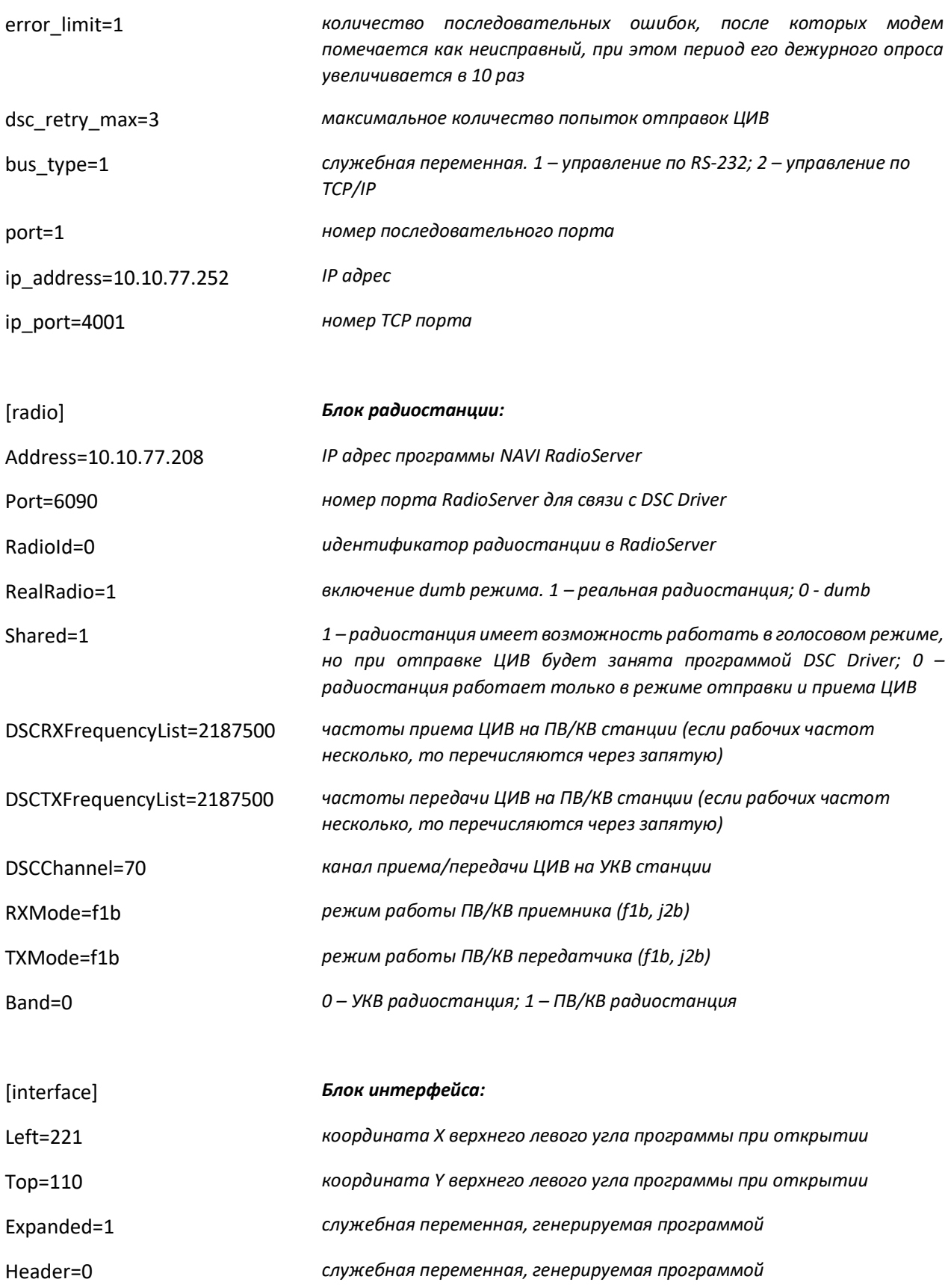

## <span id="page-11-0"></span>Настройка программного модуля DSC Integrator

Настройка программы DSC Integrator производится при помощи конфигурационного iniфайла, пример которого представлен ниже:

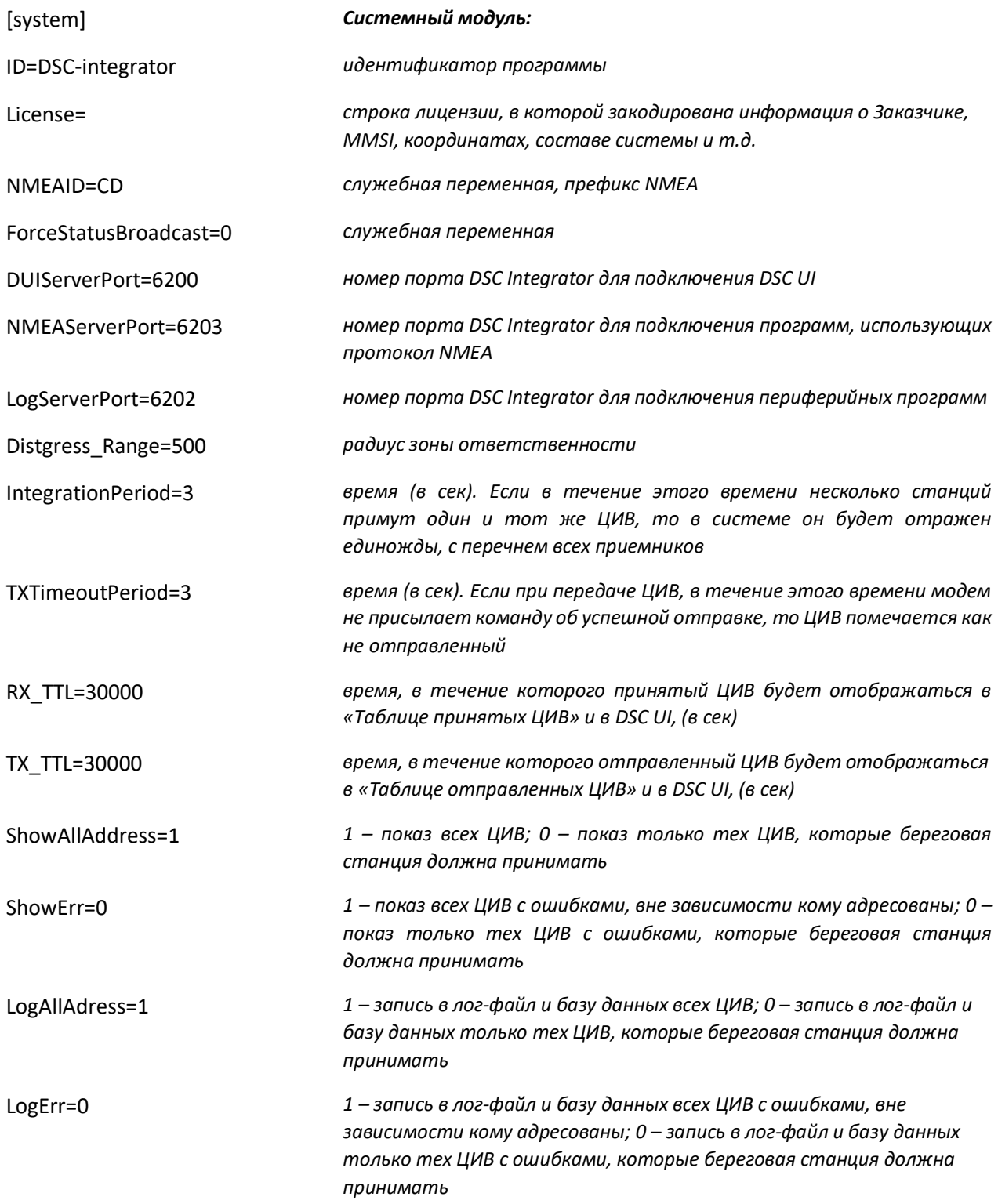

#### Установка и настройка

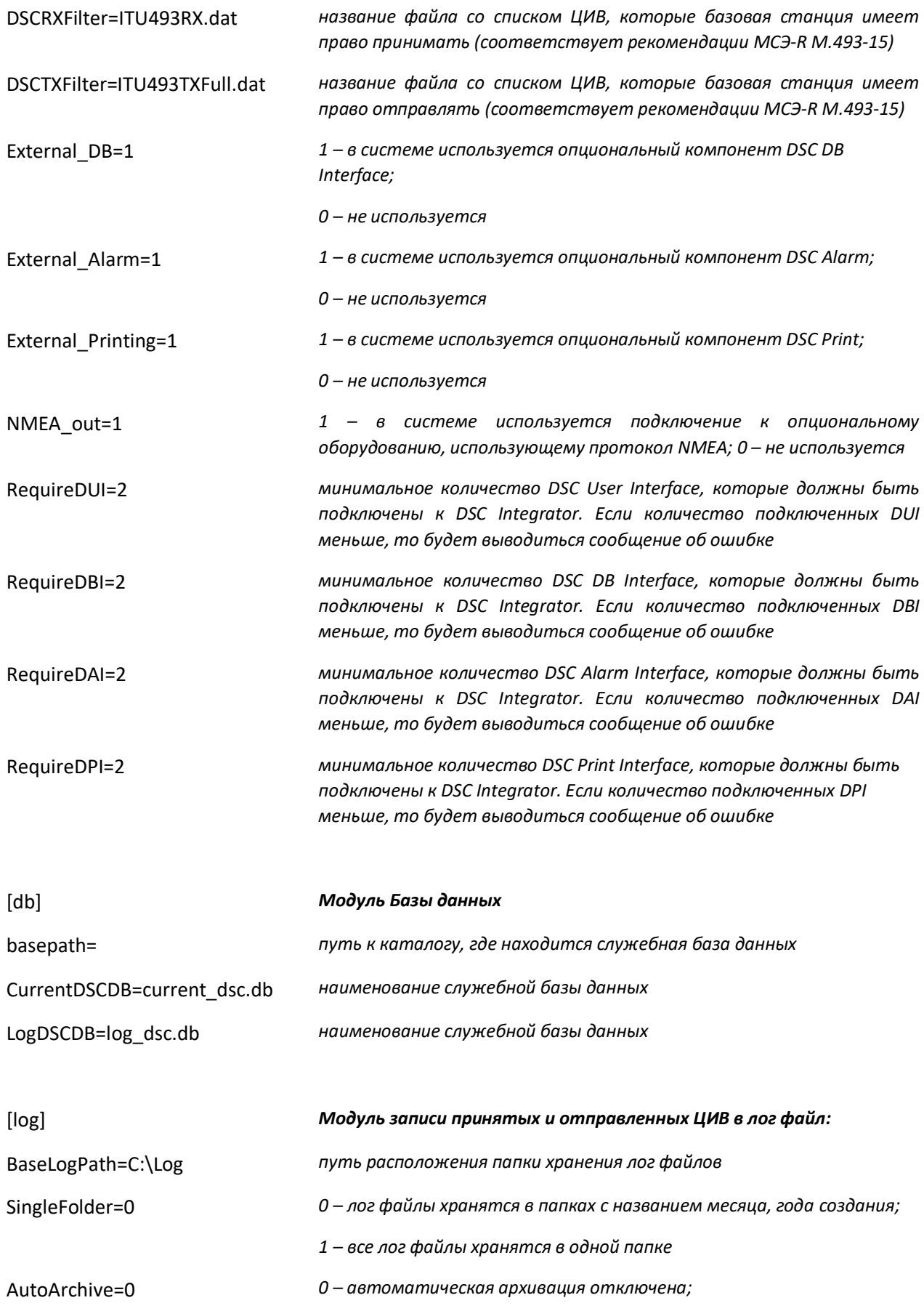

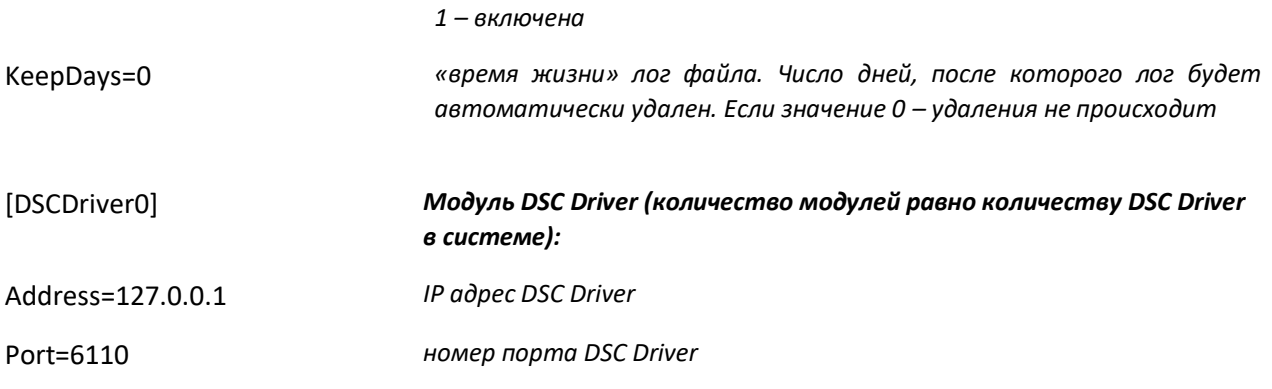

## <span id="page-13-0"></span>**Настройка программного модуля DSC User Interface**

Настройка программы DSC User Interface (UI) производится при помощи конфигурационного ini-файла, пример которого представлен ниже:

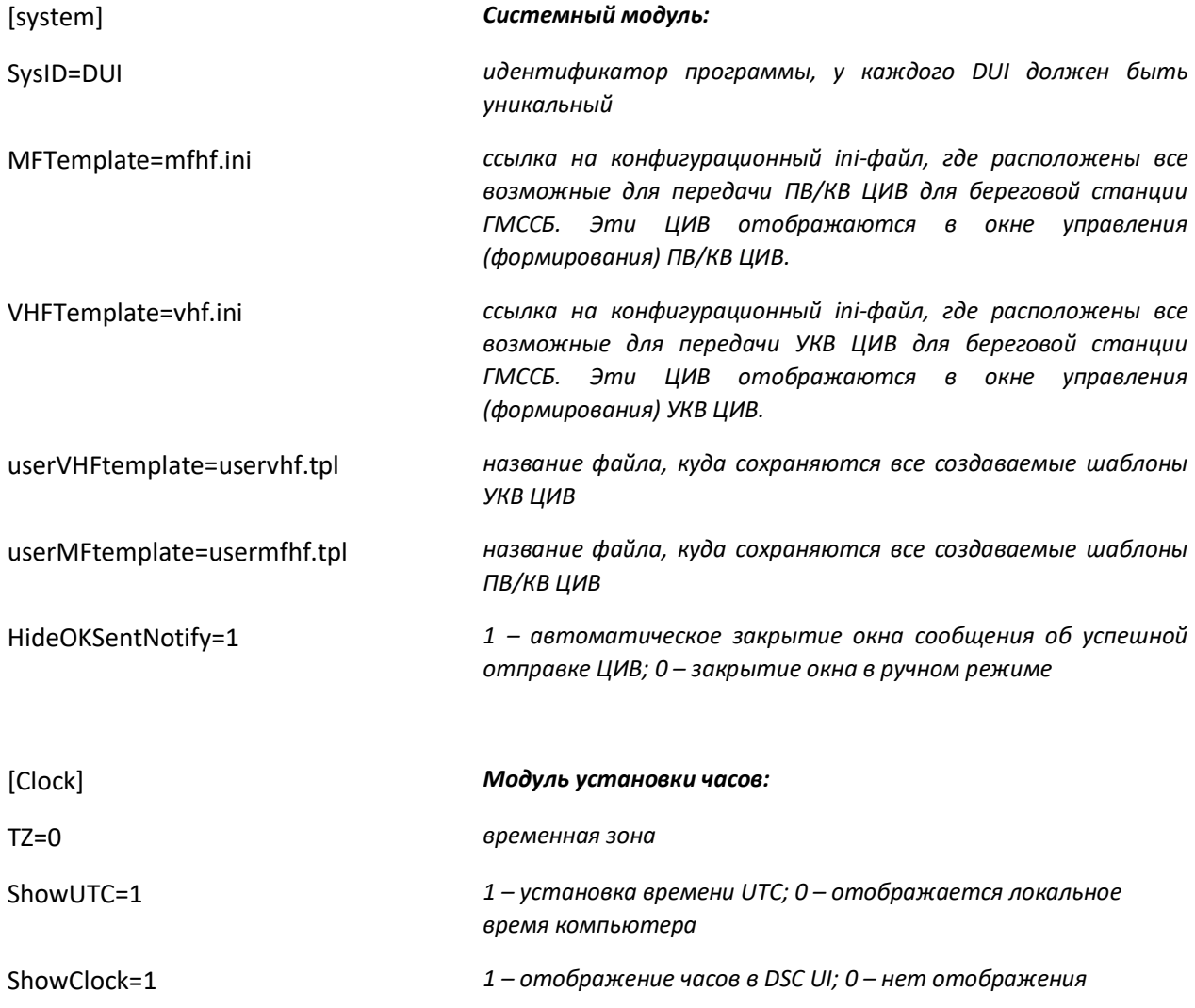

### Установка и настройка

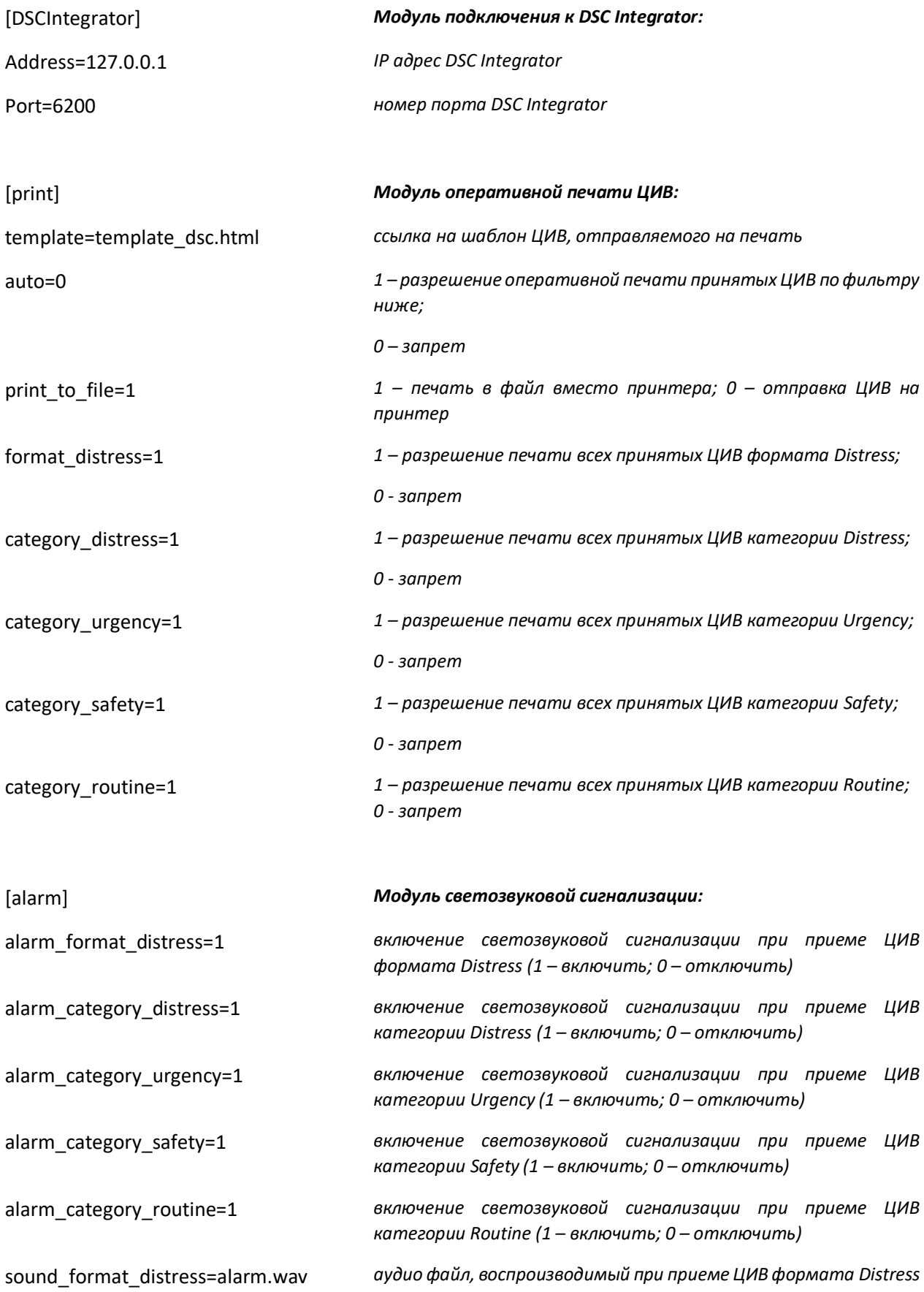

#### Установка и настройка

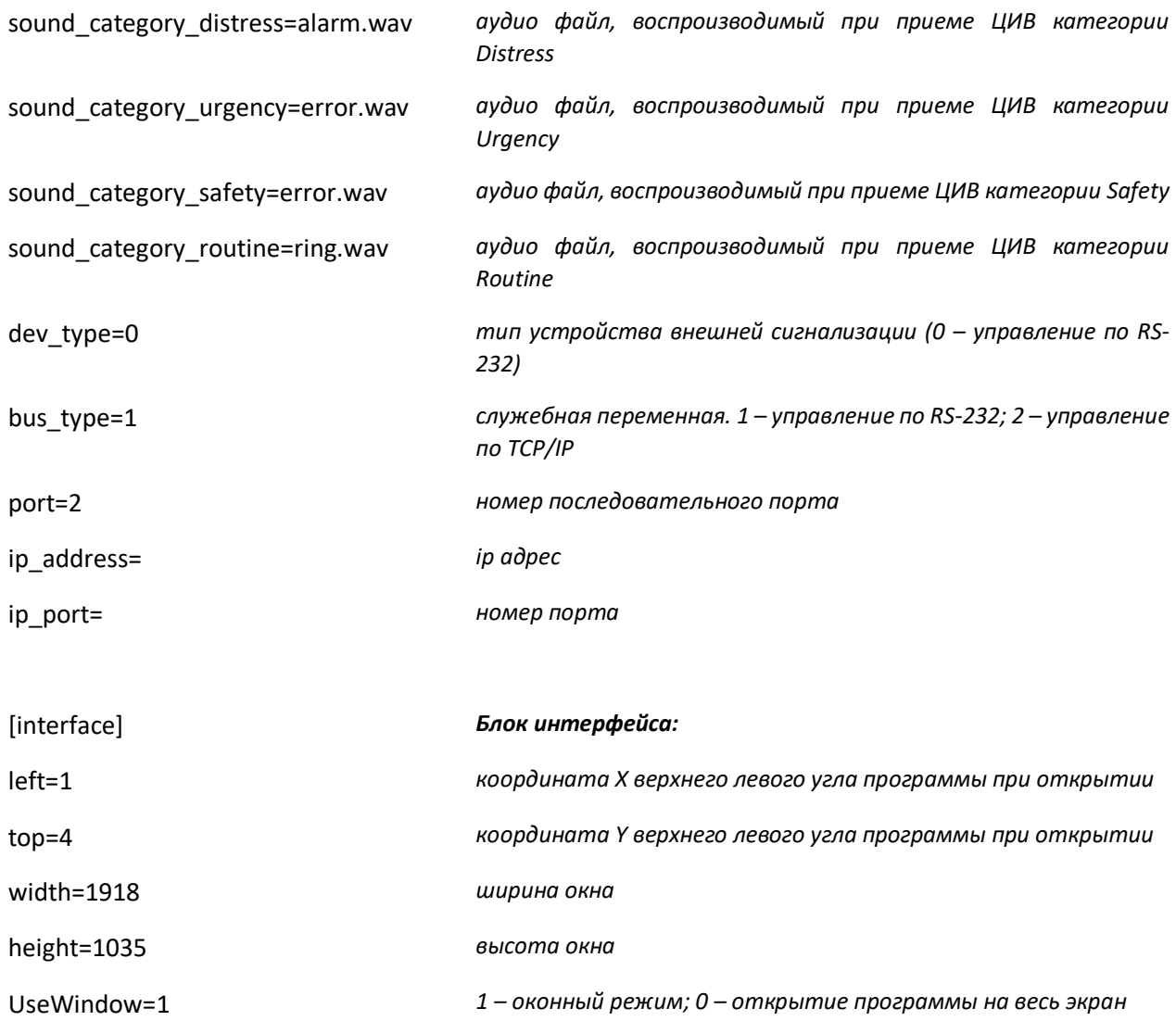

**Все принятые и отправленные ЦИВ сохраняются в виде текстового лог файла и в локальной базе данных DSC integrator.** 

**Для повышения эффективности работы с архивом ЦИВ возможно подключение внешней базы данных при помощи компонента DSC DB Interface.**

**Выбор варианта хранения ЦИВ производится при установке системы.**

**Работа с архивом ЦИВ осуществляется при помощи компонента DSC DB Viewer, который может использоваться как при работе с лог-файлами, так и с внешней БД в зависимости от настроек.** 

**Лог файл создается один раз в сутки, каталог хранения задается при настройке системы и может быть изменен только квалифицированным персоналом.**

## <span id="page-16-0"></span>Настройка программного модуля DSC DB Interface

Настройка программы DSC DB Interface производится при помощи конфигурационного iniфайла, пример которого представлен ниже:

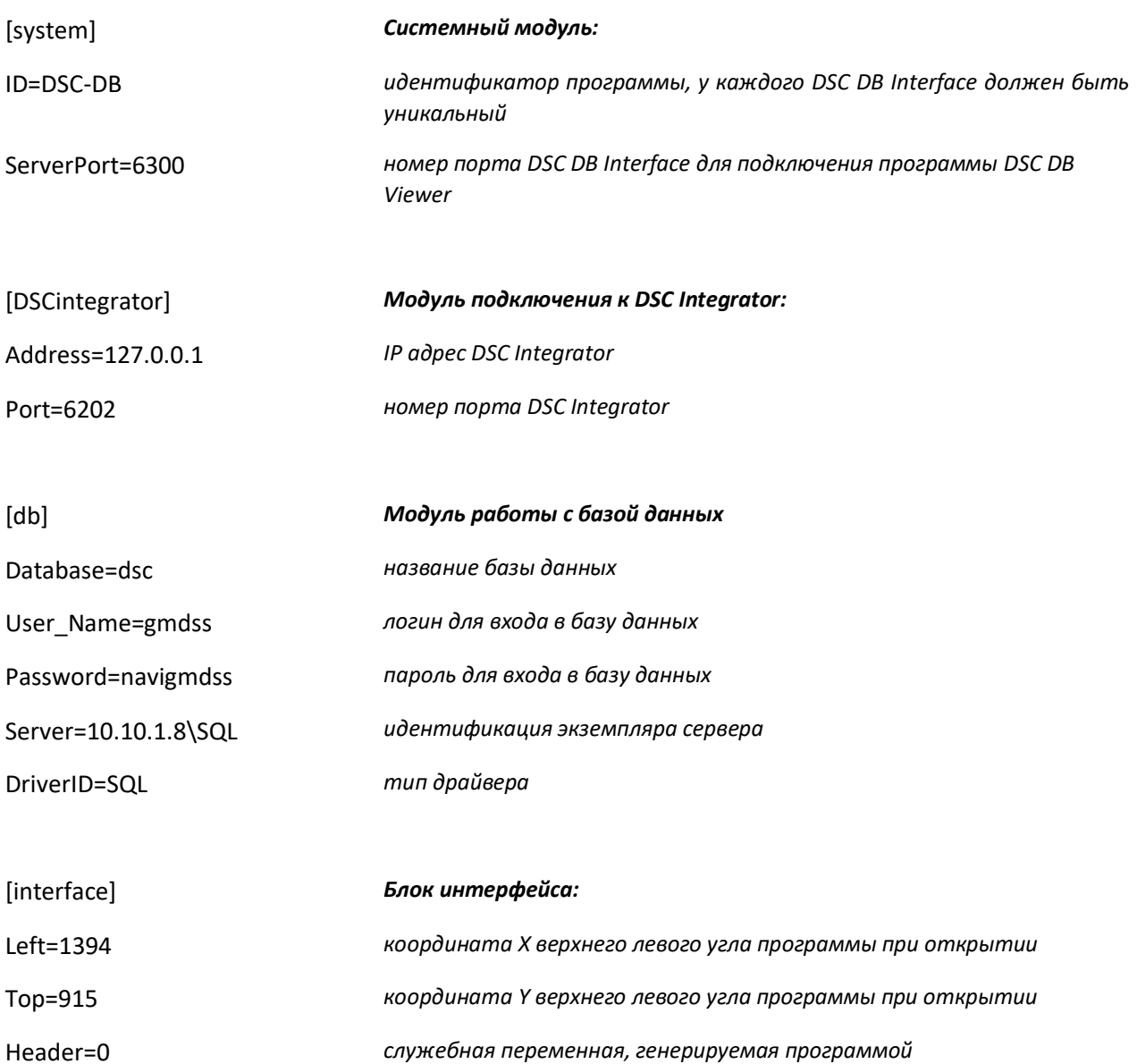

# <span id="page-17-0"></span>Настройка программного модуля DSC DB Viewer

Настройка программы DSC DB Viewer производится при помощи конфигурационного iniфайла, пример которого представлен ниже:

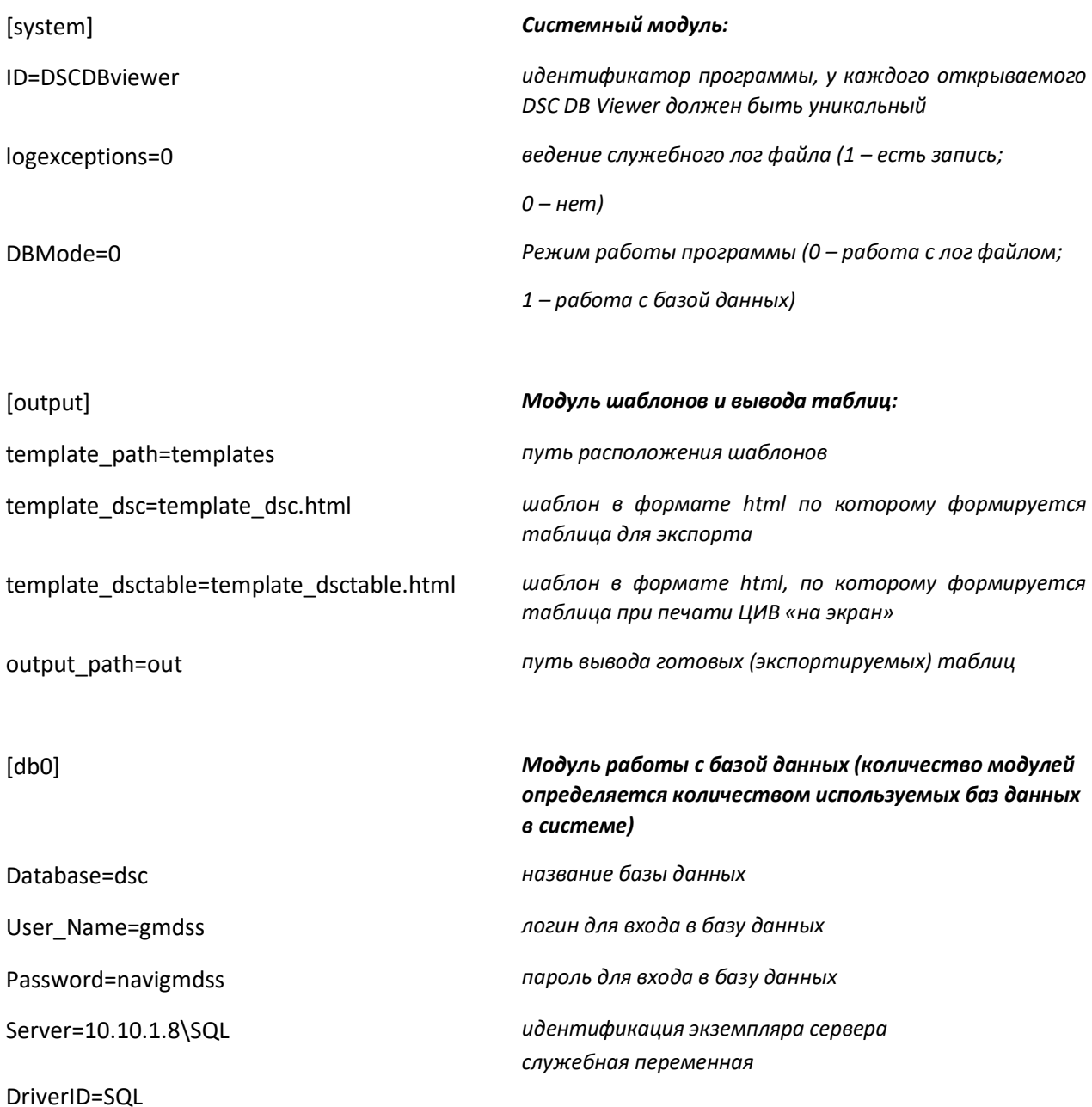

## <span id="page-18-0"></span>**Настройка программного модуля DSC Print**

Настройка программы DSC Print производится при помощи конфигурационного ini-файла, пример которого представлен ниже:

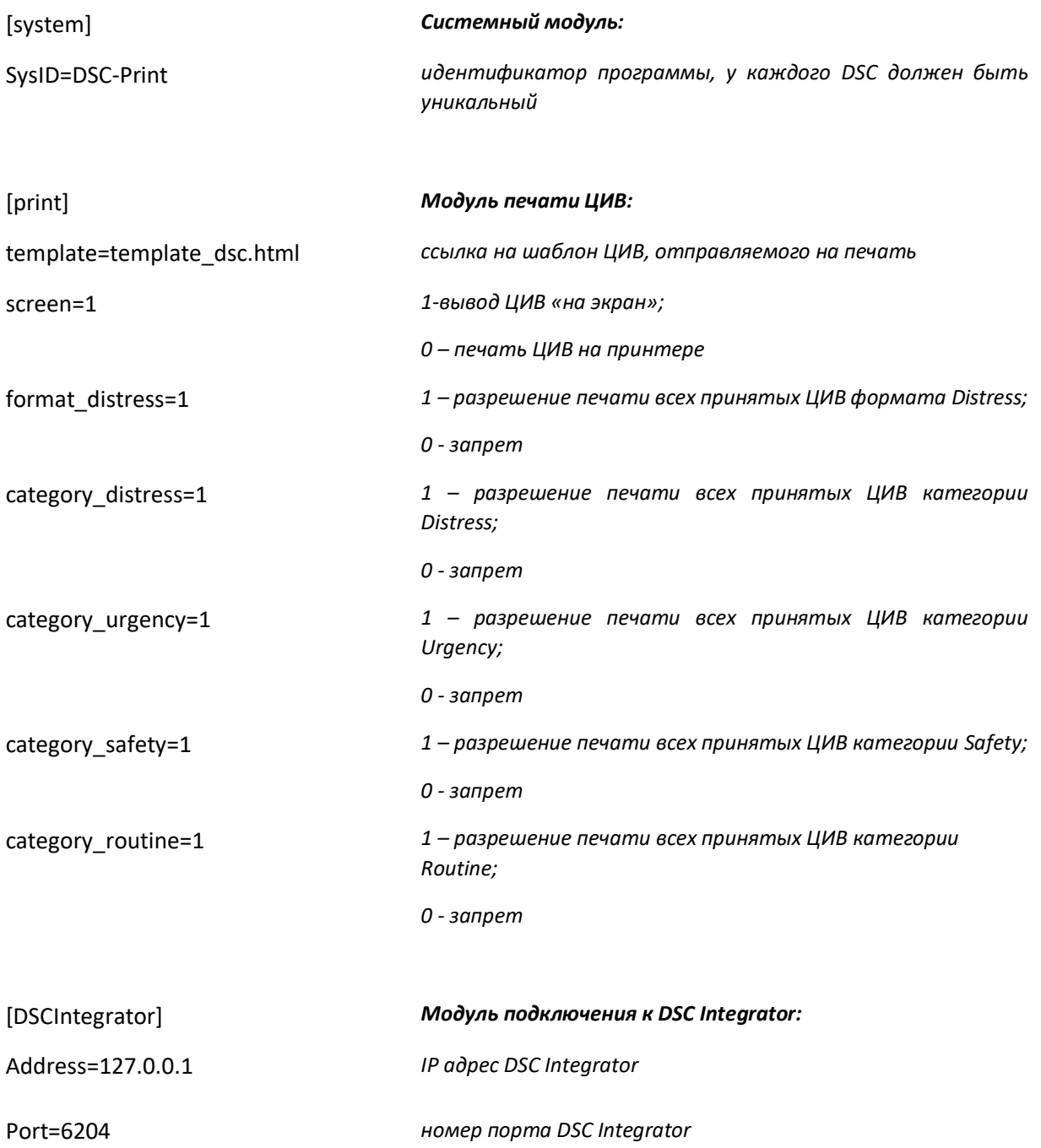

### <span id="page-19-0"></span>Настройка программного модуля Alarm

Текущие настройки программы Alarm Box хранятся в файле config.xml (формат .xml с использованием кодировки win1251) и могут быть отредактированы/просмотрены при помощи программы «Блокнот», из состава стандартных программ ОС Windows.

### Содержание файла настроек config.xml программы Alarm Box:

Параметр <sysid> содержит идентификатор системы, у каждого DSC должен быть уникальный

Раздел <alarm\_unit> содержит в себе настройки блока светозвуковой индикации

<ip address> - IP адрес блока светозвуковой сигнализации

<ip port> - номер порта блока

<font idx> - шрифт

#### Раздел <server> отвечает за настройки сервера системы

 $\langle$ ip port> - номер порта сервера системы

### Раздел <gmdss> содержит настройки работы с DSC integrator

<ip\_address> - IP адрес DSC Integrator

<ip port> - номер порта DSC Integrator

<ping interval> - интервал опроса, секунды

<timeout> - время таймаута, секунды

<include>config/gmdss/template dec default.xml</include> шаблонов файлы отображения ЦИВ

### Раздел <vts> содержит настройки работы с NAVI-Harbour

<ip address> - IP адрес для NAVI-Harbour

<ip port> - номер порта для NAVI-Harbour

<include>config/vts/template\_nh\_default.xml</include> - файлы шаблонов сообщений NAVI-Harbour

Раздел <meteoX> содержит настройки работы с метеостанциями, данных разделов может быть несколько (Х номер раздела начиная с 0).

<ip\_address> - IP адрес метеостанции

*<ip\_port>* - номер порта метеостанции

*<include>config/meteo/sensor\_temperature.xml</include>* - файлы шаблонов метеодатчиков

### **Шаблоны группы «GMDSS»**

Файлы группы «GMDSS» содержат шаблоны отображения сообщений ЦИВ, структура файла будет рассмотрена на примере файла template dsc\_ctegory\_distress\_117.xml, остальные файлы из группы GMDSS будут устроены аналогично. Файл состоит из одной специальной части и одного или нескольких опциональных полей шаблона сообщения с **тэгом field**.

*<category>112</category>* и *<eos>117</eos>* - маска ЦИВ

*<R>191</R> <G>0</G> <B>0</B> -* цвет шрифта по **умолчанию красный на черном фоне**

*<BR>0</BR> <BG>0</BG> <BB>0</BB> - цвет фона по умолчанию черный*

*<font\_id> -* тип шрифта *<id> -* звуковая сигнализация в БСЗ (**значение 0 подразумевает отсутствие звука**) *<repeat> -* количество повторений звуковой дорожки аудиосигнала

#### *<field> -* **поле шаблона сообщения**

*<left>* - положение по горизонтали *<top>* - положение по вертикали *<id>* - идентификатор типа сообщения *<text>* - текст который необходимо отобразить *<R>191</R> <G>127</G> <B>127</B>* - цвет сообщения

### **Шаблоны группы «METEO»**

Файл template\_idle.meteo.xml содержит шаблон отображения данных с погодных датчиков на экране простоя. Типичный файл состоит из одной специальной части в верхней части и одного или нескольких опциональных полей шаблона сообщения **тэг field**.

*<R>127</R> <G>127</G> <B>127</B>* - цвет сообщений по умолчанию *<BR>0</BR>*

*<BG>0</BG> <BB>0</BB>* - цвет фона по умолчанию *<font\_id>* - тип шрифта сообщений по умолчанию

### *<sound>* **- раздел отвечает за настройки звука БСЗ**

*<id>* - звуковая сигнализация в БСЗ (**значение 0 подразумевает отсутствие звука**) *<repeat>0</repeat>* // *количество повторений звуковой дорожки аудиосигнала*

### *<field>* **- поле шаблона сообщения**

*<left>* - положение по горизонтали *<top>* - положение по вертикали *<font\_id>* - тип шрифта сообщения *<id>* - идентификатор отображаемого датчика

Структура файлов погодных датчиков будет рассмотрена на примере файла sensor\_humidity.xml, файлы других датчиков будут устроены аналогично. Шаблоны показаний метеодатчиков можно использовать в отображении совместно с другими шаблонами (GMSSB или NAVI-Harbour).

#### *<sensor>* **- раздел шаблона датчика**

```
<id> - идентификатор датчика
      <mode> - режим работы
      <format> - формат отображения данных
      <R>127</R>
      <G>127</G>
      <B>127</B> - цвет сообщения
      <bR>0</bR>
      <bG>0</bG>
      <bB>0</bB> - цвет фона сообщения
      <font_id> - тип шрифта
<range> - диапазон срабатывания части шаблона
      <min> - минимальное значение
```
*<max>* - максимальное значение *<R>127</R> <G>0</G> <B>0</B>* - цвет сообщения

### **Шаблоны группы «Navi-Harbour»**

Для файла template\_nh\_collision-danger.xml: *<R>127</R> <G>0</G> <B>0</B>* - цвет шрифта по умолчанию: красный на черном фоне *<BR>0</BR> <BG>0</BG> <BB>0</BB>* - цвет фона по умолчанию

*<font\_id>* - тип шрифта

### *<sound> -* **раздел отвечает за настройки звука БСЗ**

*<id>* - звуковая сигнализация в БСЗ (значение 0 подразумевает отсутствие звука) *<repeat>* - количество повторений звуковой дорожки аудиосигнала

*<substring> -* любая текстовая строка в тексте тревоги («приближение на вход к границе зоны», «вошло в зону», «CPA/TCPA», «вышло из зоны движени» и т.п.)

 *<rule>(A0+A1)</rule> -* логическое выражение, состоящее из параметров тревоги, где: A0 – активность тревоги (active), (1 – активна, 0 – неактивна);

A1 – актуальность тревоги (actual), (1 – актуальна, 0 – неактуальна);

A2 – статус подтверждения тревоги (acknowledged), (1 – подтверждена, 0 – не подтверждена);

^ – знак оператора ИЛИ;

& – знак оператора И;

- – знак инверсии.

Индикация тревоги работает пока правило rule=1 или пока не истечёт время, указанное в параметре duration. В случае если параметр duration='0' индикация тревоги работает пока правило rule не будет равным 0 (до тех пор пока тревога не будет подтверждена).

*<priority> -* указание приоритета срабатывания сигнализации (шаблона) в случае, если несколько тревог пришли на устройство одновременно.

*<delay> -* задержка срабатывания сигнализации (в секундах) *<duration> -* длительность сигнализации в секундах

### *<field>* **- поле шаблона сообщения**

*<left>* - положение по горизонтали *<top>* - положение по вертикали *<font\_id> -* указание какой шрифт использовать *<id> -* указание, что надо отобразить текст *<text>ОПАСНОСТЬ</text> -* указание содержания текста

*<suffix> -* нарушение домена безопасности *</suffix> -* опасность столкновения

# <span id="page-23-0"></span>**Запуск**

Запуск По производится автоматически при запуске ОС. Так же возможен запуск каждого элемента отдельно вручную через ярлык на рабочем столе.

# <span id="page-23-1"></span>**Техническая поддержка**

Вопросы возникающие в ходе работы с ПО следует направлять в ООО "Транзас Навигатор":

- Россия, Санкт-Петербург, 199178, 7-я линия ВО д.76 офис 501
- Тел.: +7(812)325-31-31
- Факс: +7(812)325-31-32
- [tnr@transas.org](mailto:tnr@transas.org)
- www.transas.ru

Все обращения рассматриваются в рабочее время (Europe GMT+3), ответы и оказание поддержки в штатном режиме предоставляются не позднее 48 часов с момента обращения.